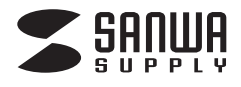

#### **ミニUSBプロジェクター400-PRJ008**

# **取扱説明書**

# **■1.使用上の注意**

●本製品は高輝度LEDを使用しており、本体の表面温度が高くなる場合があります。

内蔵された冷却ファンの放熱口を塞ぐと大変危険ですので、放熱口を塞ぐ事のないようにご使用ください。

- ●本製品の故障、またはその使用によって生じた直接、間接の損害については弊社はその責を負わないものとします。あらかじめご了承ください。
- ●本製品を分解・修理・加工・改造はしないでください。
- ●本製品を水中や水のかかる場所、高温・多湿となる場所、ほこりや湯煙などの多い場所で使用・保管しないでください。
- ●本製品に強い振動や衝撃、無理な力を与えないでください。また、濡れた手で触らないでください。
- ●お子様には本製品や付属品を触れさせないでください。
- ●運転中など注意力が必要な状況や不安定な場所では使用しないでください。
- ●本製品のお手入れをする場合には、ベンジンやシンナーなどの揮発性有機溶剤が含まれているものは使用しないでください。
- ●デザイン及び仕様については改良のため予告なしに変更することがございます。

## ■2.セット内容 -

本体、USBケーブル、三脚、microSDカード(128MB・本体に挿入済み)

## **■3.本体について**

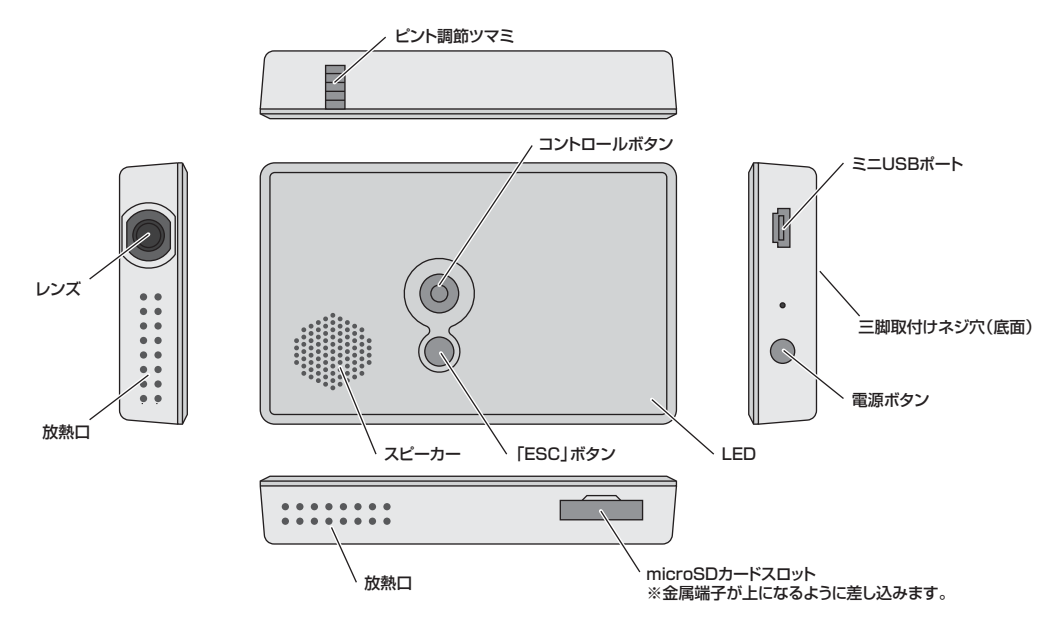

# **■4.充電方法**

※ご使用の前に内蔵バッテリーの充電を行ってください。

本製品を付属のUSBケーブルで電源供給のできるUSBポートに接続してください。自動的に充電が開始されます。

充電中はLEDが点滅します。充電が終了すると、LEDは消灯します。バッテリーが空の場合、約3時間でフル充電できます。

# **■5.本製品の使用方法**

※コントロールボタンは前後左右に傾けると選択、下に押し込むと決定です。「ESC」ボタンで元の画面に戻ります。

# ●パソコンでデータの管理

①本製品を付属のUSBケーブルでパソコンに接続してください。

②本製品の電源ボタンを3秒間長押ししてください。

③本製品の電源が入り、microSDがUSBドライブとして認識されます。(再起動が必要な場合もあります)

※内蔵メモリも認識されますが、システム用のため使用できません。

④データのコピー、削除などを行ってください。

⑤取外す際は、タスクバーの「ハードウェアの安全な取り外し」を行ってください。

⑥パソコンから取外して、電源ボタンを押すと電源が切れます。

# **■5.本製品の使用方法(続き)**

※パソコンのUSBディスプレイとして使用する場合は次ページの"6.USBディスプレイとして使用"をご覧ください。

# ●データの再生

①本製品を電源ボタンを3秒間長押ししてください。(映像が出力されるまで押し続けてください)

- ②電源が入り、メニュー画面を出力します。ピント調節ツマミで映像を見られるようにしてください。
- ※メニュー画面で数秒間何も操作が行われない場合、自動的にスライドショーが始まります。

③「ESC」ボタンを押して、「CARD」(microSDカード)をコントロールボタンで選択します。(「LOCAL」は使用できません)④再生方法を選択します。

# □「写真」(画像再生)

メニュー画面の「写真」アイコンを選択します。画像が表示されます。

 ※自動的にスライドショーまたはブラウザモード(コントロールボタンで操作)になります。(コントロールボタンで切替え可能)※「ESC」ボタンを押すと、データがサムネイル表示されます。

メニュー画面の「設定」アイコン→「写真設定」で、以下の項目を設定できます。

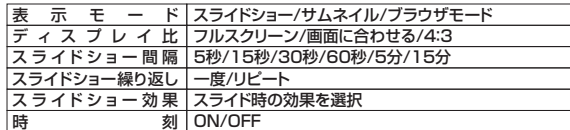

#### □「動画」(動画再生)

 メニュー画面の「動画」アイコンを選択します。データがサムネイル表示されます。コントロールボタンで選択・決定すると、再生されます。

・再生中の操作

早送り・巻き戻し:コントロールボタンを一度左右傾ける

音量調節:コントロールボタンを左右に傾け続ける。

消音:コントロールボタンを押す。

メニュー画面の「設定」アイコン→「動画設定」で、以下の項目を設定できます。

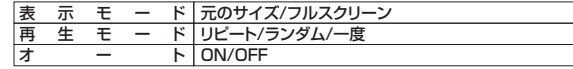

#### □「音楽」(音楽再生)

 メニュー画面の「音楽」アイコンを選択します。データがサムネイル表示されます。 コントロールボタンで選択・決定すると、再生されます。・再生中の操作一時停止:コントロールボタンを押す。

 早送り・巻き戻し:コントロールボタンを一度左右傾ける音量調節:コントロールボタンを左右に傾け続ける。

メニュー画面の「設定」アイコン→「音楽設定」で、以下の項目を設定できます。

表 示 モ ード ランダム/一曲リピート/リピート

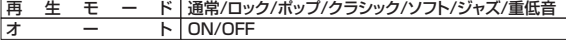

# ●その他の設定

メニュー画面の「設定」アイコンから各種設定が可能です。□「カレンダー設定」

以下の項目を設定できます。

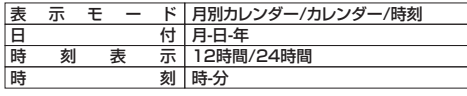

□「システム設定」以下の項目を設定できます。

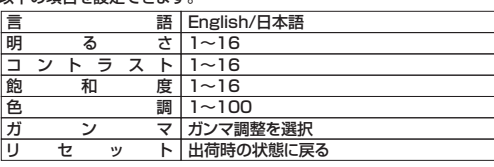

# ●本体でデータの管理

メニュー画面の「Files」アイコンを選択しすると、データがサムネイル表示されます。コントロールボタンでデータの削除・コピーを行うことができます。

# **■6.USBディスプレイとして使用**

※本製品をUSBディスプレイとして使用する場合はドライバのインストールを行ってください。●ドライバのインストール

①インストールを行う前に、すべての接続機器とアプリケーションソフトを終了させてください。②本製品を付属USBケーブルでパソコンに接続します。

③本製品のmicroSDカードがUSBドライブとして認識されます。(再起動が必要な場合もあります)

④microSDカード内の「EzDisplay」と表示されたアイコンをダブルクリックしてください。インストールが開始されます。⑤指示に従ってインストールを行ってください。

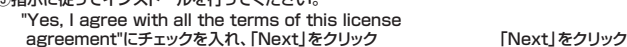

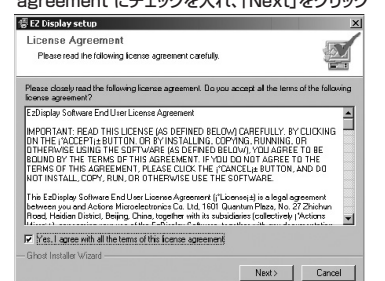

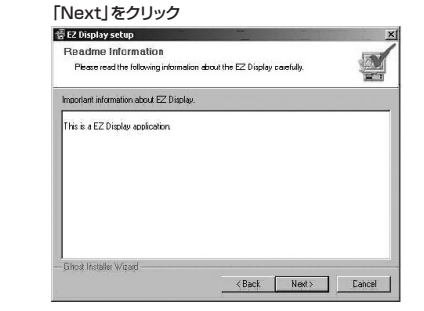

#### ドライバのインストール場所を選択し、「Next」をクリック

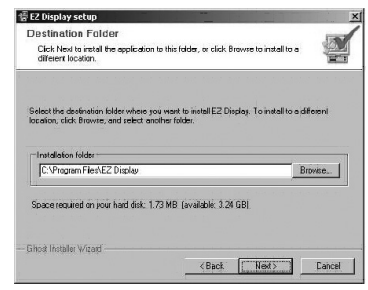

# 「Finish」をクリック

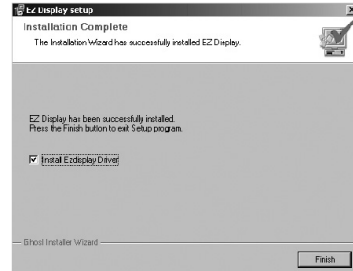

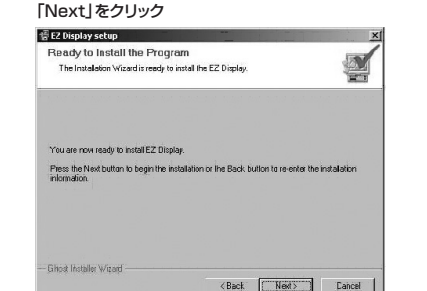

# ■6.USBディスプレイとして使用(続き) -

# ●使用方法

※ドライバのインストール後に行ってください。

①本製品を付属のUSBケーブルでパソコンに接続してください。

②本製品の電源ボタンを3秒間長押しして、電源を入れてください。自動的にUSB接続を開始します。

③「スタート」→「すべてのプログラム」→「Ez Display」→「EzDisplay」をクリックしてください。

④モードの選択が出来ます。

フルスクリーン:パソコンの画面サイズと同じ表示になります。

互換モード:パソコンの画面が本製品と同じ解像度(640×480)になります。

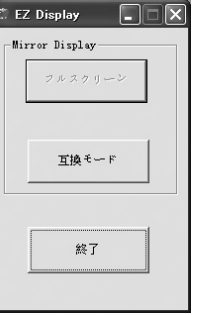

⑤「終了」をクリックすると、パソコンとの接続を切断します。

#### ■7.仕様 –

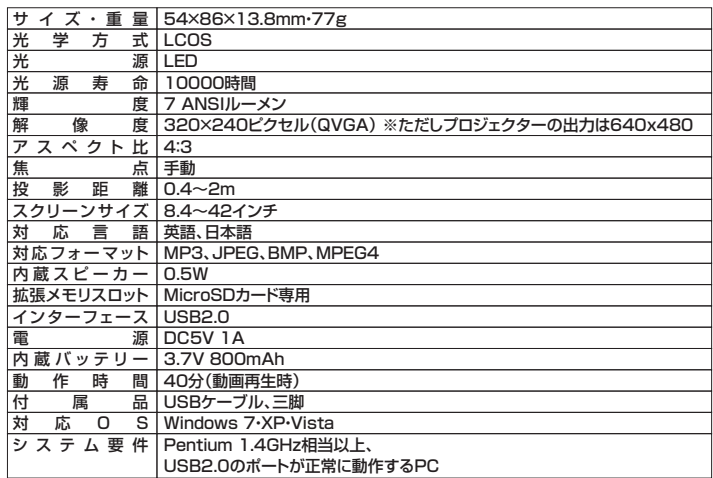

⑥その後ドライバが自動的にインストールされます。インストール中以下のような警告画面が表示されますが、本製品のドライバソフトは弊社で動作確認を行っております。「続行」をクリックしてください。

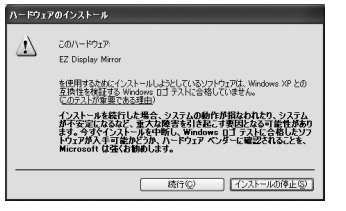

⑦本製品を動作させるには再起動が必要となります。「今すぐ再起動」をクリックしてください。※再起動を行う前、に必ずUSBケーブルを抜いてから再起動を行ってください。

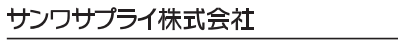

2010.10現在